Регулятор с дистанционным управлением

# Logamatic TC100

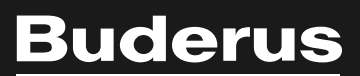

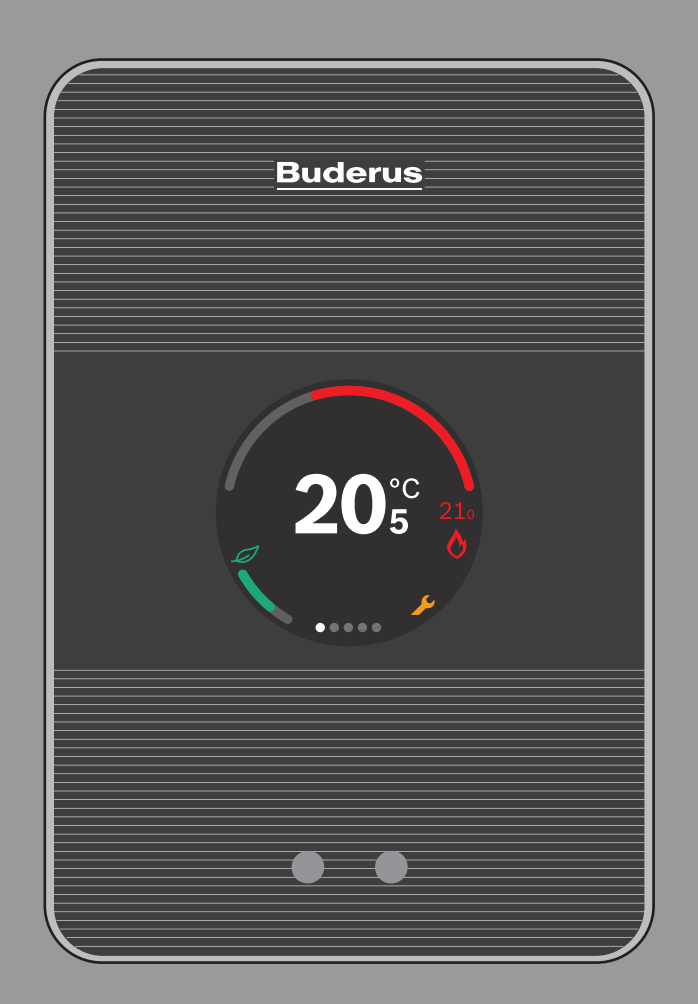

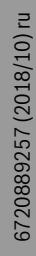

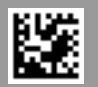

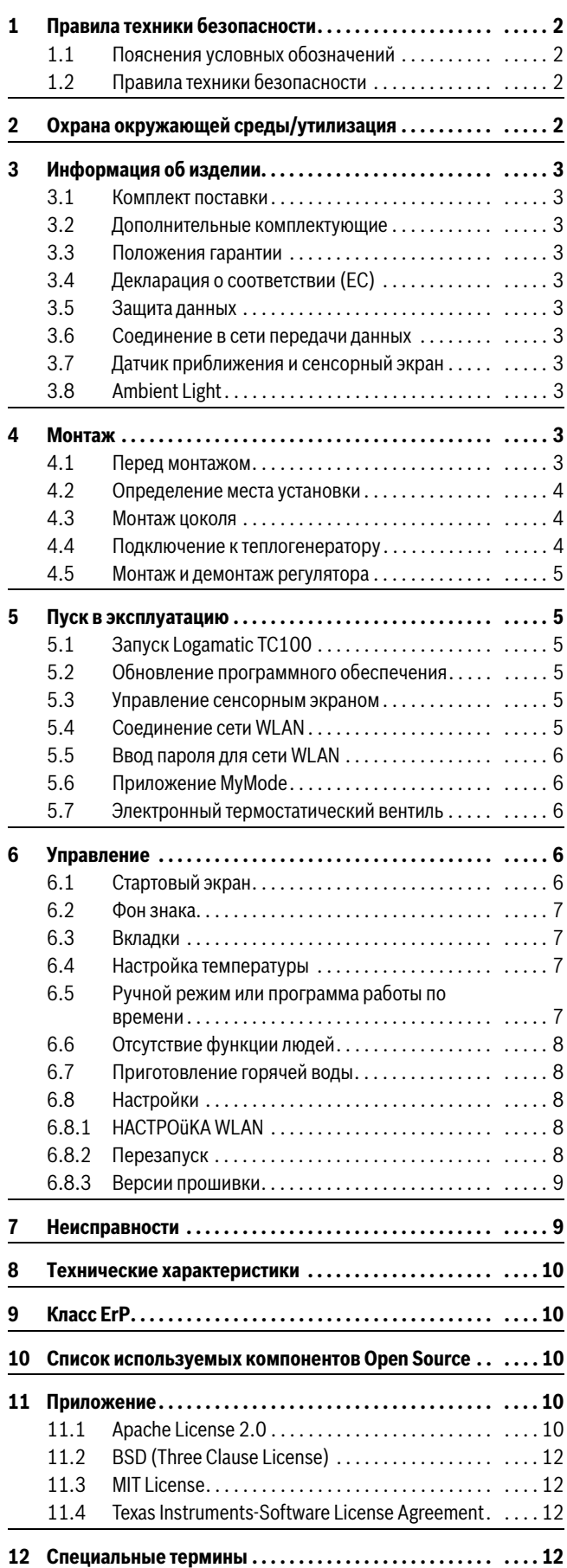

#### **Содержание 1 Правила техники безопасности**

#### <span id="page-1-1"></span><span id="page-1-0"></span>**1.1 Пояснения условных обозначений**

#### **Информационный символ**

 $\mathbf i$ 

Важная информация размещается между 2 строками и отмечается символом i в квадрате.

#### **Другие знаки**

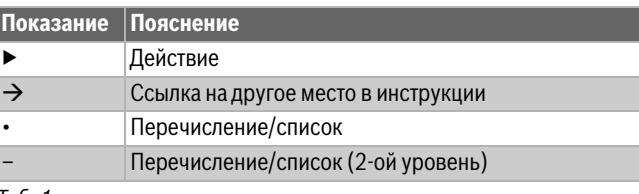

*Таб. 1*

## $\mathbf i$

Внимательно прочитайте эту инструкцию перед применением.

#### <span id="page-1-2"></span>**1.2 Правила техники безопасности**

Этот регулятор температуры предназначен для системы управления теплогенератором в квартире.

- Запрещается разбирать регулятор температуры.
- Не допускайте воздействия высоких температур, влажности и пыли.
- Во избежание короткого замыкания или повреждения регулятора не применяйте при очистке жидкости или чистящие средства.
- Перед монтажом регулятора отключите сетевое напряжение теплогенератора.

#### <span id="page-1-3"></span>**2 Охрана окружающей среды/утилизация**

Защита окружающей среды — это основной принцип деятельности предприятий группы Bosch. Качество продукции, экономичность и охрана окружающей среды — равнозначные для нас цели. Мы строго соблюдаем законы и правила охраны окружающей среды. Для защиты окружающей среды мы применяем наилучшую технику и материалы (с учетом экономических аспектов).

#### **Упаковка**

При изготовлении упаковки мы учитываем национальные правила утилизации упаковочных материалов, которые гарантируют оптимальные возможности для их переработки. Все используемые упаковочные материалы являются экологичными и подлежат вторичной переработке.

#### **Отслужившее свой срок электрическое и электронное оборудование**

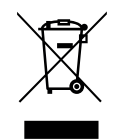

Непригодное к применению электрическое и электронное оборудование нужно собирать отдельно и отправлять на экологичную переработку (Европейская директива об отслуживших свой срок электрических и электронных приборах).

Пользуйтесь для утилизации национальными системами возврата и сбора электрического и электронного оборудования.

Батарейки нельзя выбрасывать с бытовым мусором. Использованные батарейки должны утилизироваться через местные пункты сбора.

#### <span id="page-2-0"></span>**3 Информация об изделии**

#### <span id="page-2-1"></span>**3.1 Комплект поставки**

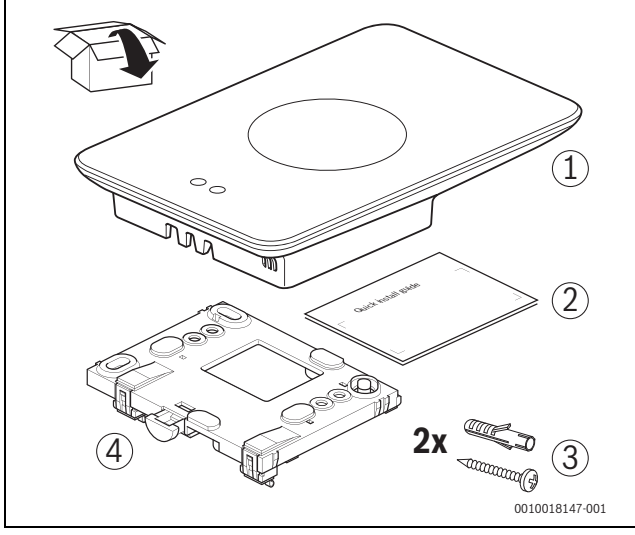

*Рис. 1 Комплект поставки*

- [1] Logamatic TC100
- [2] Краткая инструкция по монтажу
- [3] Винт с дюбелем 2 ×
- [4] Цоколь

#### <span id="page-2-2"></span>**3.2 Дополнительные комплектующие**

Доступно следующее дополнительное оборудование:

- «Умный» термостат радиатора отопления
- Адаптер Logamatic TC100
- Logamatic TC100 App (безвозмездно)

Текущий обзор приведен на сайте www.buderuslogamaticTC100.com.

#### <span id="page-2-3"></span>**3.3 Положения гарантии**

На Logamatic TC100 предоставляется гарантия от изготовителя на 2 года.

#### <span id="page-2-4"></span>**3.4 Декларация о соответствии (EC)**

Настоящим Bosch Thermotechnik GmbH заявляет, что ( F радиооборудование типа TC100.2 удовлетворяет требованиям директивы 2014/53/ЕС.

Весь текст сертификата соответствия ЕС доступен здесь: www.buderus-logamaticTC100.com/manual.

#### <span id="page-2-5"></span>**3.5 Защита данных**

<span id="page-2-11"></span>Дополнительная информация о защите данных размещена на вебсайте Logamatic TC100 в разделе «Конфиденциальность». $^{1}$ )

#### <span id="page-2-6"></span>**3.6 Соединение в сети передачи данных**

- ▶ Logamatic TC100 поддерживает открытые (незащищенные) каналы передачи данных через WLAN и защищенные каналы передачи данных через WLAN по протоколам WEP 128, WPA и WPA2. WPA2 считается самым надежным протоколом и поэтому является предпочтительным.
- ▶ «Скрытые» сети не поддерживаются.
- ▶ Logamatic TC100 обеспечивает настройку времени на сервере Buderus. При отсутствии соединения с сервером Logamatic TC100 включается только в ручном режиме.
- ▶ Все расходы, связанные с подключением устройства Smart Device к сети Интернет, несет пользователь.

Тип подключенного теплогенератора определяет, какие функции будут применяться. Проконсультируйтесь на веб-сайте Logamatic TC100, какие функции и для каких теплогенераторов являются доступными. $^{1)}$  $^{1)}$  $^{1)}$ 

#### <span id="page-2-7"></span>**3.7 Датчик приближения и сенсорный экран**

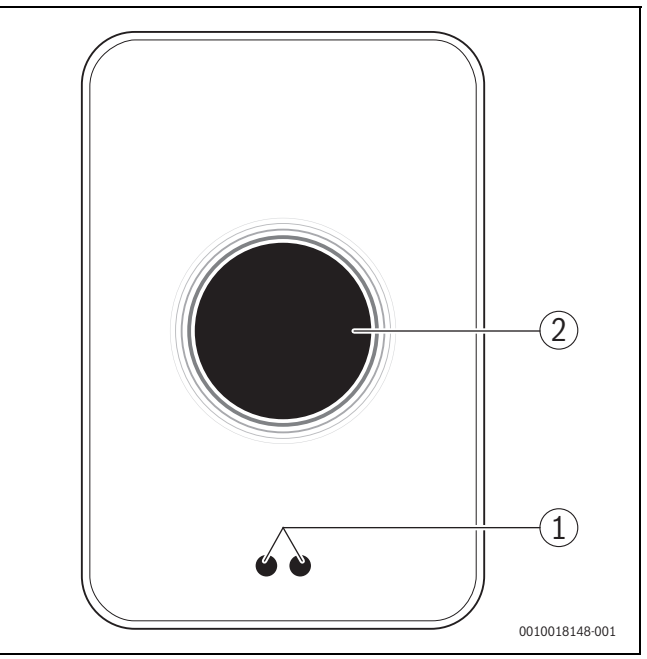

*Рис. 2 Датчик приближения и сенсорный экран*

- [1] Датчик приближения
- [2] Сенсорный экран

Датчик приближения [1] распознает присутствие перед сенсорным экраном [2] и начинает светиться. Если процесс распознавания длится более 5 минут или если в течение определенного времени не будет распознано присутствие людей, сенсорный экран автоматически выключается.

При необходимости очищайте сенсорный экран чистой и сухой салфеткой.

#### <span id="page-2-8"></span>**3.8 Ambient Light**

Logamatic TC100 управляется не только посредством приложения, но и с помощью Ambient Light. Как только запрос нагрева перенаправляется системе отопления с помощью приложения и Logamatic TC100, на одну секунду загорается оранжевый (если температура повышается) и синий свет (если понижается). Если вы выходите из квартиры, в течение одной секунды горит зеленый свет: это означает, что система отопления автоматически переключилась в режим отсутствия. Красный свет означает, что в вашей системе отопления возникла неисправность. При бесперебойной эксплуатации Ambient Light остается выключенной.

#### <span id="page-2-9"></span>**4 Монтаж**

#### <span id="page-2-10"></span>**4.1 Перед монтажом**

▶ Перед монтажом убедитесь в том, что Logamatic TC100 можно комбинировать с теплогенератором.

На веб-сайте Logamatic TC100 приведен список возможных комбинаций с или без Logamatic  $TC100.<sup>1</sup>$ 

Минимальные требования для монтажа регулятора:

- 2-жильный кабель к теплогенератору, подходящий для работы с Logamatic TC100.
- Доступ к широкополосному Интернету обеспечивается через соединение WLAN 802.11 b/g (2,4 ГГц) при использовании приложения и наличии Интернет-соединения. 1) Веб-адрес приведен на обратной стороне этого документа.

Контрольное помещение представляет собой помещение (например, гостиная), в котором измеряется температура, принятая как общая температура для всей квартиры, и в котором люди находятся большую часть времени.

 $\mathbf i$ 

<span id="page-3-0"></span> $\overline{\mathbf{i}}$ 

При применении системы управления для измерения наружной температуры не требуется установка регулятора в контрольном помещении.

▶ Смонтируйте регулятор на внутренней стене контрольного помещения. Обеспечьте достаточное свободное пространство вокруг регулятора.

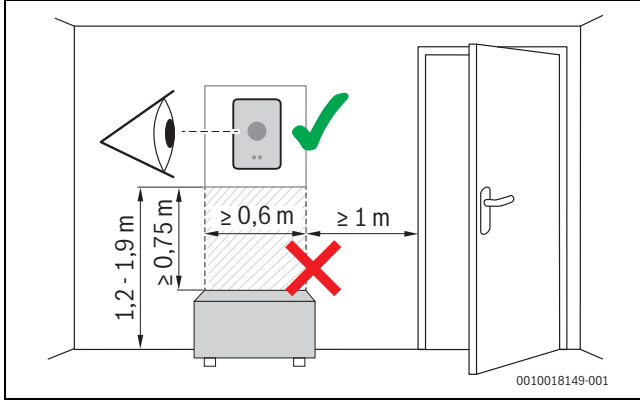

*Рис. 3 Место установки регулятора, отступ*

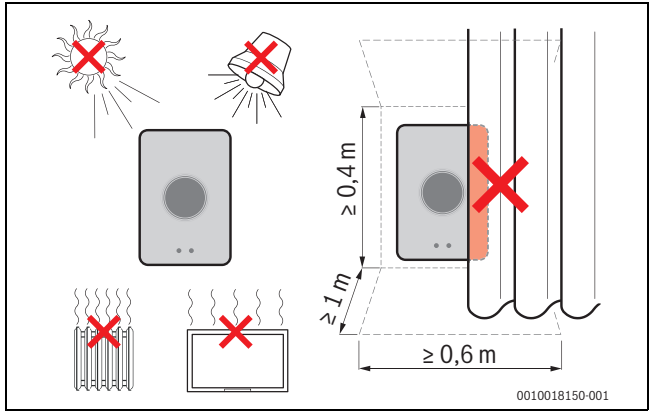

*Рис. 4 Место установки регулятора, критерии*

#### <span id="page-3-1"></span>**4.3 Монтаж цоколя**

 $\mathbf i$ 

Для замены регулятора Logamatic TC100 может потребоваться цоколь  $(\rightarrow$  глава [4.5](#page-4-0)).

Этот цоколь можно закрепить непосредственно на стене, например, на месте предыдущего регулятора.

 $\blacktriangleright$  Выньте вилку электропитания теплогенератора из розетки.

 $\mathbf i$ 

При монтаже к штепсельной розетке для скрытой проводки проследите за тем, чтобы на измерение температуры в помещении не повлиял возможный сквозняк. При необходимости заполните штепсельную розетку для скрытой проводки изолирующим материалом.

▶ Подключите сетевой кабель (шинное соединение теплогенератора) к клемме цоколя. Провода можно подключать в произвольном порядке.

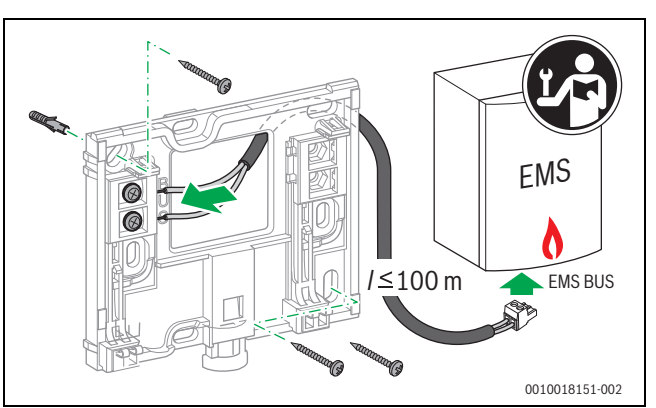

*Рис. 5 Подключение цоколя*

#### <span id="page-3-2"></span>**4.4 Подключение к теплогенератору**

### $\mathbf i$

Более подробную информацию о подключении Logamatic TC100 см. в инструкции по монтажу теплогенератора.

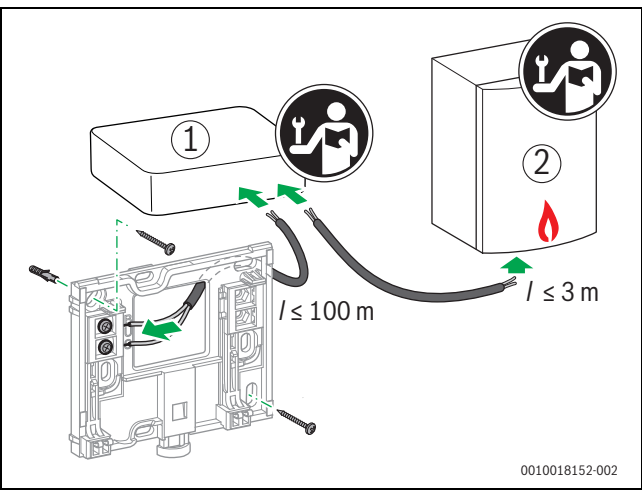

*Рис. 6 Подключение адаптера Logamatic TC100*

[1] Адаптер Logamatic TC100

[2] Теплогенераторы, использующие iRT, OpenTherm или On-Off Для подключения к теплогенератору имеются различные возможности:

- Замена существующего термостата на одном и том же цоколе. Logamatic TC100 готов к работе.
- <span id="page-3-3"></span>Buderus<sup>1)</sup> Теплогенератор с видимым оранжевым разъемом для термостата на нижней стороне: соедините Logamatic TC100 при помощи оранжевой присоединительной клеммы с оранжевым разъемом для термостата.
- Buderus<sup>1)</sup> Теплогенератор без видимого разъема для термостата. Вскрывать теплогенератор разрешается только компетентному специалисту по отопительной технике.
- Теплогенераторы, использующие iRT, OpenTherm или On-Off, можно подключить только с помощью адаптера Logamatic TC100 (дополнительное оборудование). Для получения более подробной информации посетите наш веб-сайт ( $\rightarrow$  на обратной стороне данного документа) или проконсультируйтесь в специализированной монтажной организации.

<sup>1)</sup> Или бренд Bosch (Nefit, Junkers, Worcester, ELM LeBlanc).

#### <span id="page-4-0"></span>**4.5 Монтаж и демонтаж регулятора**

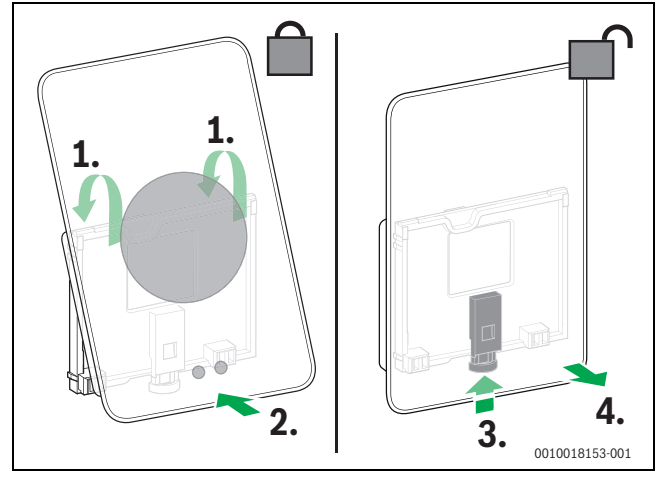

<span id="page-4-6"></span>*Рис. 7 Монтаж и демонтаж регулятора*

#### **Монтаж**

- $\triangleright$  Зацепите Logamatic TC100 за цоколь [1].
- ▶ Надавите на нижнюю сторону Logamatic TC100 напротив цоколя до «щелчка» [2].

Теперь Logamatic TC100 заблокирован.

#### **Демонтаж**

- ▶ Для деблокировки Logamatic TC100 нажмите кнопку деблокировки [3].
- ▶ Приподнимите Logamatic TC100 и извлеките [4].

#### <span id="page-4-1"></span>**5 Пуск в эксплуатацию**

#### <span id="page-4-2"></span>**5.1 Запуск Logamatic TC100**

- ▶ Снимите защитную пленку с Logamatic TC100.
- ▶ Вставьте вилку электропитания теплогенератора в розетку.
- ▶ Включение теплогенератор.

Сетевое напряжение поступает в Logamatic TC100 и производится поиск соединения со следующими компонентами системы:

- теплогенератор [1],
- сеть WLAN [2],
- сервер Buderus [3].

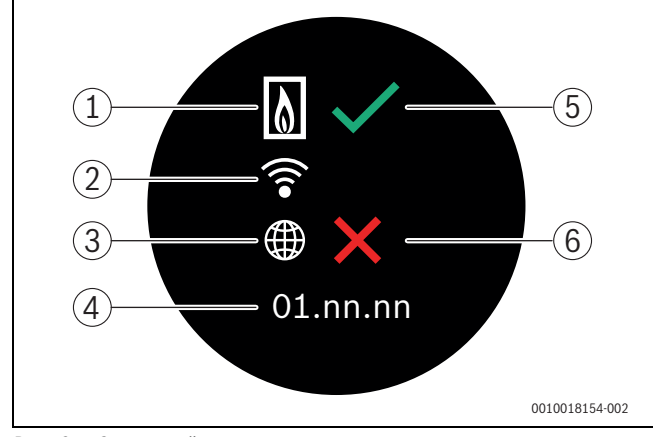

*Рис. 8 Стартовый экран*

- [1] Соединение с теплогенератором
- [2] Соединение с сетью WLAN
- [3] Соединение с сервером Buderus
- [4] Версия программного обеспечения (пример)
- [5] Соединение выполнено (пример)
- [6] Соединение не выполнено (пример)

Зеленая галочка [5] на экране указывает на то, что соединение выполнено. Красный крестик [6] на экране указывает на то, что соединение не выполнено. Обзор возможных причин отсутствия соединения и решений по созданию соединения приведен в  $\rightarrow$  глав[е 7,](#page-8-1) стр. [9](#page-8-1).

#### <span id="page-4-3"></span>**5.2 Обновление программного обеспечения**

Версия программного обеспечения, приведенная в этом документе: 01.xx.xx. Установленная версия программного обеспечения отображается на стартовом экране [4]. Обновление программного обеспечения производится автоматически. Может получиться так, что Logamatic TC100 на момент поставки не будет располагать текущей версией программного обеспечения и не все функции в приложении будут поддерживаться. Обновление программного обеспечения может продолжаться некоторое время. С помощью приложения запустить обновление можно сразу.

После обновления расположение сенсорного экрана может отличаться от расположения, приведенного в этом документе. См. последнюю версию этого документа на веб-сайте Logamatic  $TC100$  Buderus.<sup>1)</sup>

#### <span id="page-4-4"></span>**5.3 Управление сенсорным экраном**

Изменение настроек возможно горизонтальным или вертикальным движением пальца (Swipe) или путем нажатия (Tap). Управление сенсорным экраном выполняется только рукой.

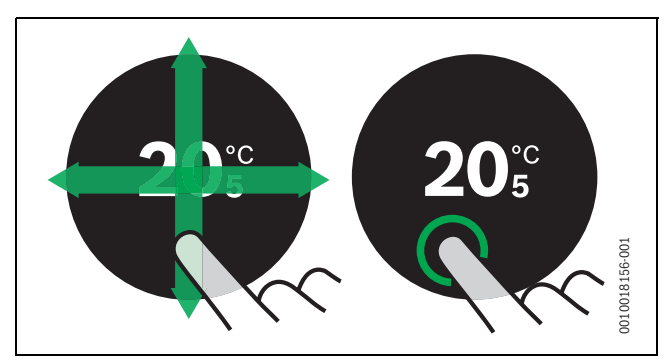

*Рис. 9 Движение или нажатие*

 $\mathbf i$ 

#### <span id="page-4-5"></span>**5.4 Соединение сети WLAN**

Logamatic TC100 может создавать соединение только с «видимыми» сетями. При необходимости соединения Logamatic TC100 со «скрытой сетью» следует сначала сделать эту сеть «видимой». После создания соединения сеть можно снова «скрыть».

После создания соединения между Logamatic TC100 и теплогенератором производится автоматический поиск сетей WLAN [3], а сети отображаются на сенсорном экране. Во время поиска на сенсорном экране появляется мигающий знак WLAN.

<sup>1)</sup> Веб-адрес приведен на обратной стороне этого документа.

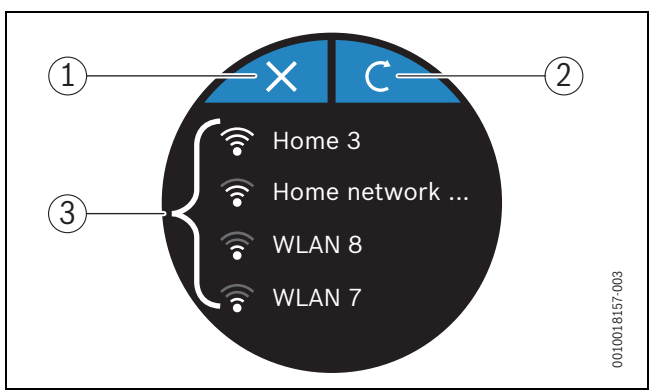

*Рис. 10 Доступные сети WLAN*

- [1] Кнопка отмены
- [2] Кнопки Return
- [3] Доступные сети WLAN
- ▶ Выполните вертикальное скользящее движение пальцем для нахождения сети WLAN.
- ▶ Выберите необходимую сеть WLAN.
- Если сеть WLAN защищена паролем:
- **Введите пароль для сети WLAN (** $\rightarrow$  **глав[а 5.5\)](#page-5-0).**

При отсутствии необходимой сети WLAN:

▶ Нажмите кнопку отмены [1] для установки регулятора в режим Off-line.

Температура регулируется на сенсорном экране только в ручном режиме. Отсутствует соединение с приложением или с вебсайтом Buderus. Возможные проблемы при создании соединений,  $\rightarrow$  глав[а 6.8](#page-7-2), стр[. 8](#page-7-2) и глав[а 7,](#page-8-1) стр. [9](#page-8-1).

После создания всех соединений происходит синхронизация данных. На сенсорном экране появляется стартовый экран.

#### <span id="page-5-0"></span>**5.5 Ввод пароля для сети WLAN**

#### $\mathbf i$

Logamatic TC100 использует стандартный протокол WLAN.

▶ Поэтому в пароле для сети WLAN не следует использовать знаки \$.

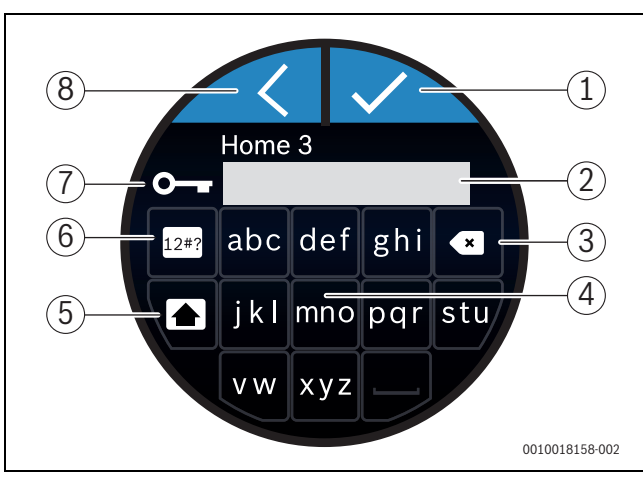

*Рис. 11 Ввод пароля для сети WLAN*

С помощью кнопки возврата Return [8] можно выполнить сброс до предыдущей индикации. Ошибку при вводе можно исправить кнопкой «Back» [3]. Ввод подтверждается кнопкой Enter [1]. С помощью кнопок [4] можно ввести пароль в строке ввода [2]. Используйте кнопку Shift [5] для ввода прописных букв. С помощью кнопки [6] можно вводить специальные знаки. Код [7] на экране указывает на то, что сеть WLAN защищена паролем.

- ▶ Введите пароль для сети WLAN.
- ▶ Подтвердите пароль кнопкой Enter[1]. На сенсорном экране появляется стартовый экран ( $\rightarrow$  глав[а 12\)](#page-5-5).

#### <span id="page-5-1"></span>**5.6 Приложение MyMode**

Приложение MyMode включает в себя функции, которые отсутствуют в Logamatic TC100.

▶ Загрузите приложение MyMode Buderus.

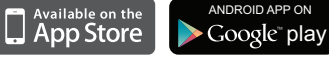

- ▶ Установите приложение MyMode Buderus.
- ▶ Выполните регистрацию приложения в Logamatic TC100.
- ▶ Введите одноразовый код доступа или просканируйте код QR  $\Theta$  стикер на инструкции по быстрому монтажу).
- ▶ Установите соединение с Logamatic TC100.
- ▶ Введите свой личный пароль.

На веб-сайте www.buderus-logamaticTC100.com приведен обзор совместимых смарт-устройств.

#### <span id="page-5-2"></span>**5.7 Электронный термостатический вентиль**

Logamatic TC100 может установить беспроводное соединение с 19 электронными термостатическими вентилями (дополнительное оборудование) Bosch. Таким образом можно установить различную температуру в разных помещениях.

▶ Соедините электронные вентили регулятора через приложение MyMode (привязка). См. инструкцию для электронных термостатических вентилей или следуйте указаниям приложения MyMode.

#### <span id="page-5-3"></span>**6 Управление**

#### <span id="page-5-4"></span>**6.1 Стартовый экран**

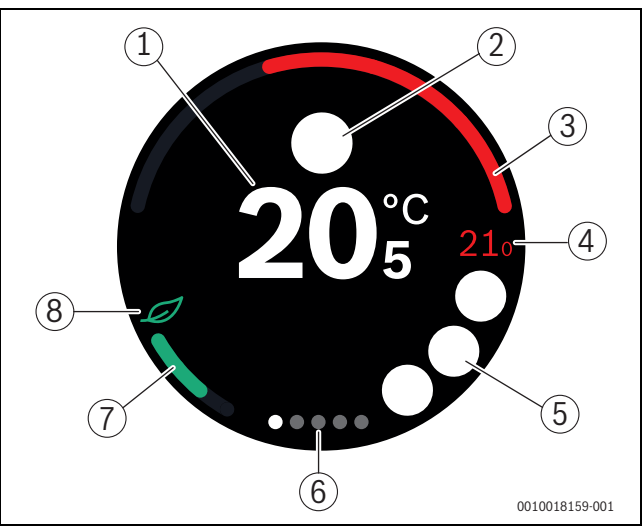

<span id="page-5-5"></span>*Рис. 12 Стартовый экран*

- [1] Фактическая комнатная температура
- [2] Место для символов сообщения о состоянии
- [3] Индикация коэффициента модуляции теплогенератора
- [4] Заданная температура
- [5] Место для символов эксплуатации и предупреждения
- [6] Вкладки
- [7] Индикация для экономного отопления
- [8] Знак Eco

Если сенсорный экран не используется в течение некоторого времени, устройство переключается автоматически на стартовый экран, а сенсорный экран выключается.

Фактическая температура отображается в центре [1], а заданная температура находится рядом [4]. Коэффициент модуляции теплогенератора отображается на [3]. Знак Eco [8] с индикацией для экономного отопления [7] указывает на то, как обеспечить экономию энергии при отоплении помещения.

#### **Символы сообщения о состоянии**

В области символов сообщения о состоянии [2] могут стоять следующие:

- Вне дома
- Нет EMS

#### **Пиктограммы**

В области символов эксплуатации [5] могут стоять следующие:

- Соединение WLAN отсутствует
- Соединения с сервером Buderus отсутствует
- - Поддерживается заданная температура горячей воды
	- Не поддерживается заданная температура горячей воды
- Эксплуатация теплогенератора в режиме центрального отопления
- Эксплуатация теплогенератора в режиме оптимального пуска центрального отопления
	- Открытый камин
	- Событие

#### **Предупреждающие знаки**

В области символов предупреждения [5] могут стоять следующие:

- Запрос на техобслуживание теплогенератора
	- Сигнал о неисправности теплогенератора

#### **Символы на страницах вкладок**

На страницах вкладок могут стоять следующие символы:

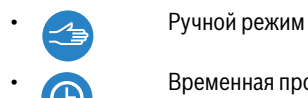

• Временная программа

• Функция "Дома/Отсутствует"

• Режим приготовления горячей воды постоянно вкл./выкл.

• Режим приготовления горячей воды автоматически вкл./выкл. • Hастройки WLAN

<span id="page-6-0"></span>**6.2 Фон знака**

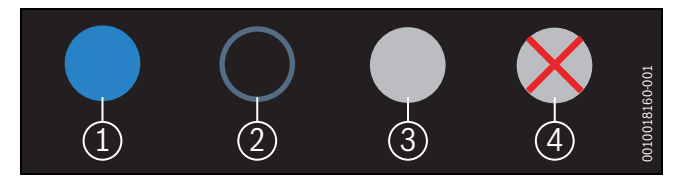

*Рис. 13 Фон знака*

Знаки могут быть расположены на различном фоне. Светло-голубой фон указывает на то, что эта функция активирована [1]. Приглушенный голубой фон указывает на то, что эта функция не активирована [2]. Серый фон указывает на то, что эта функция недоступна [3]. При наборе недоступной функции на экране появляется красный крест на этом фоне [4].

#### <span id="page-6-1"></span>**6.3 Вкладки**

Logamatic TC100 содержит несколько вкладок ( $\rightarrow$  рис. [12](#page-5-5), [6]). Количество вкладок зависит от системы. Стартовый экран находится на 1-й вкладке.

▶ Выполните движение пальцем по экрану вправо или влево для переключения между страницами реестра.

#### <span id="page-6-2"></span>**6.4 Настройка температуры**

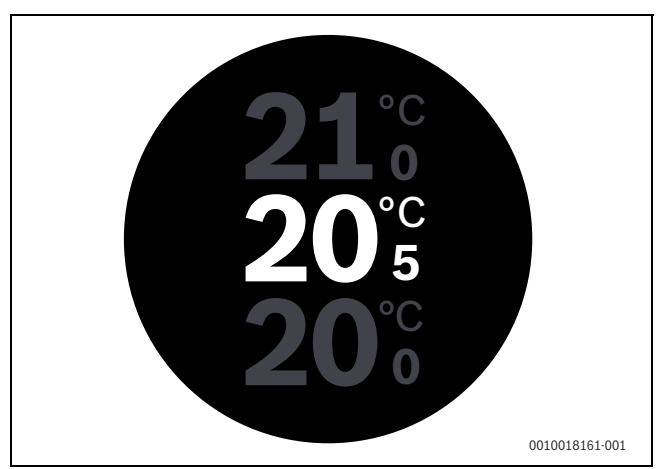

*Рис. 14 Настройка температуры*

- ▶ Нажмите на стартовый экран для переключения на экран настройки температуры.
- ▶ Для повышения или понижения заданной температуры выполните вертикальное движение пальцем по экрану.

#### <span id="page-6-3"></span>**6.5 Ручной режим или программа работы по времени**

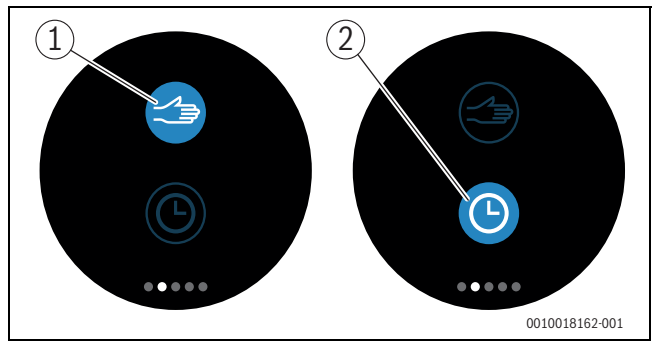

*Рис. 15 Выбор ручного режима или программы работы по времени*

С помощью приложения MyMode можно настроить программу работы по времени. С помощью Logamatic TC100 можно включить или выключить программу работы по времени.

- ▶ Выполните горизонтальное движение пальцем по экрану для перехода на необходимую вкладку.
- ▶ Нажмите кнопку «Ручной режим» [1] или «Программа работы по времени» [2] для возможности переключения между этими функциями.

#### <span id="page-7-0"></span>**6.6 Отсутствие функции людей**

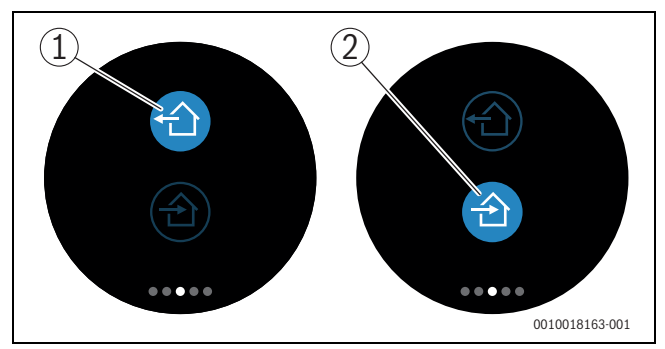

*Рис. 16 Выбор «Не дома» или «Дома»*

С помощью «функции предупреждения об отсутствии людей» можно указать, находится ли человек дома или нет. При установке «состояния отсутствия людей» заданная температура понижается на 15 °C (60 °F). Это стандартное значение можно изменить в приложении MyMode. Эта функция доступна только в режиме «Программа работы по времени».

- ▶ Выполните горизонтальное движение пальцем по экрану для перехода на необходимую вкладку.
- ▶ Нажмите кнопку «Не дома» [1] или «Дома» [2] для возможности переключения между этими функциями.

#### <span id="page-7-1"></span>**6.7 Приготовление горячей воды**

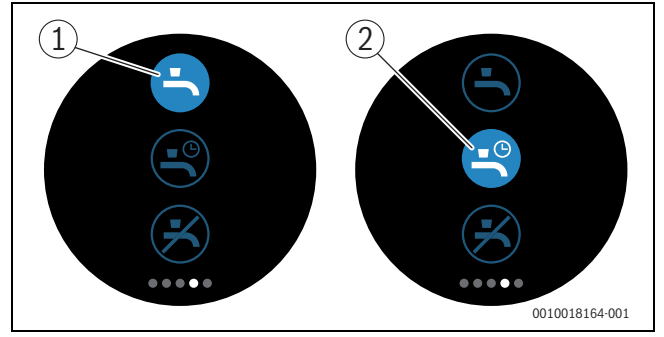

*Рис. 17 Включение и выключение приготовления горячей воды и программы работы по времени для горячей воды*

Если в приложении MyMode включена функция «Приготовление горячей воды в соответствии с программой», то с помощью Logamatic TC100 можно выполнить подстройку функции приготовления горячей воды.

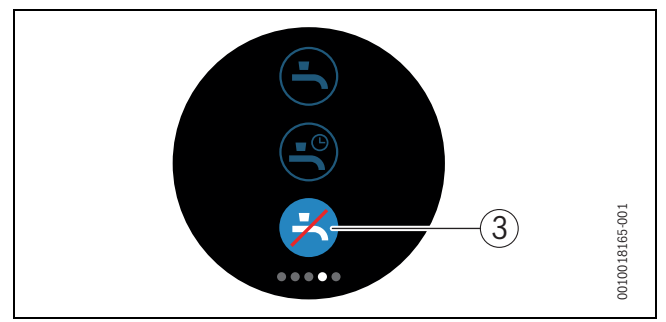

*Рис. 18 Приготовление горячей воды недоступно*

#### <span id="page-7-2"></span>**6.8 Настройки**

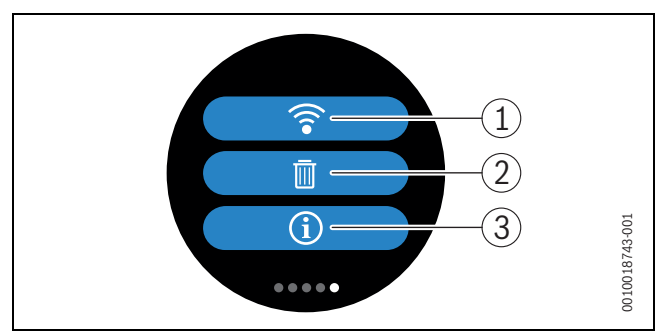

#### *Рис. 19 Настройки WLAN*

- [1] Настройки WLAN
- [2] Reset (заводские настройки)
- [3] Информация о текущей версии программного обеспечения

#### <span id="page-7-3"></span>**6.8.1 HACTPOüKA WLAN**

 $\blacktriangleright$  Нажмите на символ WLAN [1] для изменения сети WLAN или пароля.

#### <span id="page-7-4"></span>**6.8.2 Перезапуск**

### $\mathbf i$

Если Logamatic TC100 сбрасывается настройки до заводских, все личные настройки будут утеряны.

Во избежание утери данных при неисправностях сначала обратитесь к предложениям по решению проблемы ( $\rightarrow$  глава [7](#page-8-1)) и выполните Soft-Reset.

#### **Soft-Reset**

Выполните Soft-Reset с сохранением всех настроек, если Logamatic TC100 не работает надлежащим образом.

▶ Приподнимите ненадолго Logamatic TC100 над цоколем  $(\rightarrow$  рис[. 7,](#page-4-6) стр. [5](#page-4-6)).

#### **Hard-Reset (заводские настройки)**

Hard-Reset сбрасывает настройки Logamatic TC100 до заводских. После подтверждения данные WLAN удаляются, и их необходимо ввести еще раз ( $\rightarrow$  глав[а 5.4\)](#page-4-5).

#### **1. Hard-Reset с помощью сенсорного экрана**

- ▶ Нажмите на символ "Корзина" [2], чтобы сбросить настройки до заводских. Имеется 2 опции:
	- Сбросить все до заводских настроек<br>← Принтепна Извези открыт в волших б
		- (**Внимание!** Используемые данные будут утеряны).
	-
- Сбросить все до заводских настроек, кроме используемых данных. 'm

#### **2. Hard-Reset с помощью канцелярской скрепки**

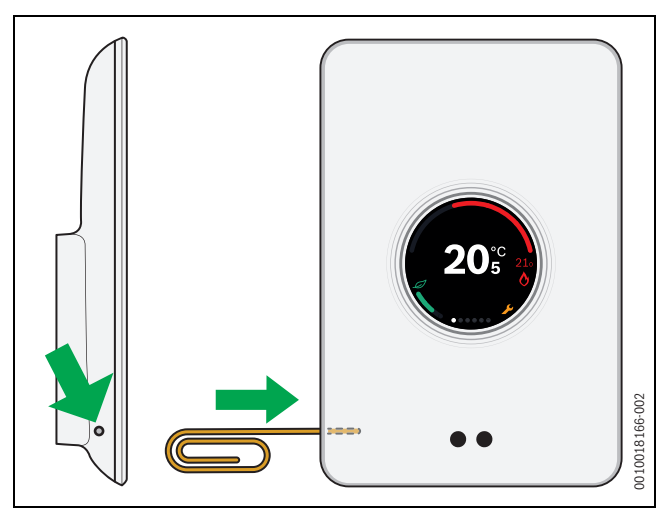

<span id="page-8-3"></span>*Рис. 20 Hard-Reset*

 $\blacktriangleright$  Нажмите кнопку Reset ( $\rightarrow$  рис[. 20\)](#page-8-3) и удерживайте нажатой несколько секунд.

**Внимание!** При этом все личные настройки будут удалены, а соединение WLAN следует установить повторно ( $\rightarrow$  глава [5.4](#page-4-5)).

Если проблема сохраняется:

▶ Проконсультируйтесь у специалиста.

#### <span id="page-8-0"></span>**6.8.3 Версии прошивки**

▶ Нажмите на инфо-символ [3] для получения информации о текущей версии прошивки.

#### <span id="page-8-1"></span>**7 Неисправности**

Индикация неисправностей теплогенератора отображается на сенсорном экране и автоматически направляется от термостата в приложение MyMode. В приложении можно установить контакт со специалистом по отопительной технике.

<span id="page-8-2"></span>На веб-сайте Logamatic TC100 находится обширный список возможных проблем с термостатом Logamatic TC100, там же описаны пути их решения. $^{1)}$ 

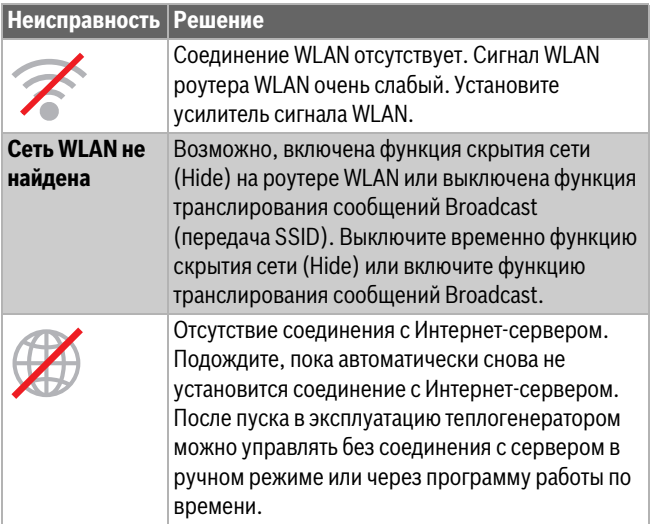

*сенсорном экране)* 1) Веб-адрес приведен на обратной стороне этого документа.

| Забыты<br>серийный<br>номер и код<br>доступа                                                  | Серийный номер и код доступа указаны на<br>наклейке на титульной странице краткой<br>инструкции по монтажу и на наклейке на обратной<br>стороне Logamatic TC100, в том числе в QR-коде,<br>с помощью которого их можно ввести. После<br>успешной регистрации через приложение на<br>экране можно отобразить серийный номер и код<br>доступа при переходе через «Информационное<br>меню »в подменю «Информация об изделии».<br>Если вы не нашли серийный номер и код доступа,<br>обратитесь к разделу веб-сайта «Информация о<br>потребителях». <sup>1)</sup> . |
|-----------------------------------------------------------------------------------------------|----------------------------------------------------------------------------------------------------|
| У приложения<br>отсутствует<br>СВЯЗЬ С<br>Logamatic<br><b>TC100</b>                           | Установило ли приложение Logamatic TC100<br>соединение с интернетом ( $\rightarrow$ глава 5.4)?<br>Введены ли серийный номер и код доступа?<br>Внимание! Соблюдайте написание строчных и<br>прописных букв. Возможно, Интернет-<br>соединение работает медленно. Подождите<br>несколько минут.                                                                                                    |
| Отображаемая<br>на экране<br>температура<br>слишком<br>высокая или<br>слишком<br>низкая       | Температуру, отображенную на экране, можно<br>настроить в приложении или на веб-сайте<br>Logamatic TC100 <sup>1)</sup> .                                                                                                    |
| Сенсорный<br>экран не<br>работает                                                             | Если процесс распознавания длится более<br>5 минут, сенсорный экран автоматически<br>выключается. Повторная активация сенсорного<br>экрана выполняется касанием пальца.                                                                                                    |
| В составе<br>пароля<br>имеется знак \$                                                        | Logamatic TC100 использует стандартный<br>протокол WLAN. Поэтому пароль для сети WLAN<br>не должен содержать знаки \$. Удалите знак \$ из<br>состава пароля для сети.                                                                                                    |
| Приложение<br>работает со<br>сбоями                                                           | Может получиться так, что Logamatic TC100 на<br>момент поставки не будет располагать текущей<br>версией программного обеспечения. Доступны<br>не все функции приложения. Обновление<br>программного обеспечения выполняется<br>автоматически и может продолжаться несколько<br>часов, также оно может быть выполнено вручную<br>с помощью приложения MyMode:<br>Инфо-О программе-Проверка и обновление.                                                                                                    |
|                                                                                               | Индикация одного из следующих сообщений:<br>повторные попытки розжига, кран горячей воды<br>подтекает/негерметичен, слишком низкий расход<br>в отопительной системе, утечка в отопительной<br>системе, слишком низкое давление заполнения<br>котла или индикация сервисного обслуживания<br>на экране теплогенератора. При этом речь идет об<br>информационном сигнале. Теплогенератор<br>работает нормально.                                                                                                    |
| I                                                                                             | Неисправность теплогенератора. Более<br>подробную информацию см. в приложении<br>MyMode.                                                                                                    |
| Не были<br>получены<br>обновления<br>программного<br>обеспечения<br>Logamatic<br><b>TC100</b> | Обновление программного обеспечения<br>производится автоматически. Для этого<br>требуется постоянное Интернет-соединение.<br>Если на роутере настроен таймер, обновления<br>могут быть пропущены.                                                                                                    |

**Неисправность Решение**

*Таб. 2 Протокол неисправностей (символы отображаются на* 

#### <span id="page-9-0"></span>**8 Технические характеристики**

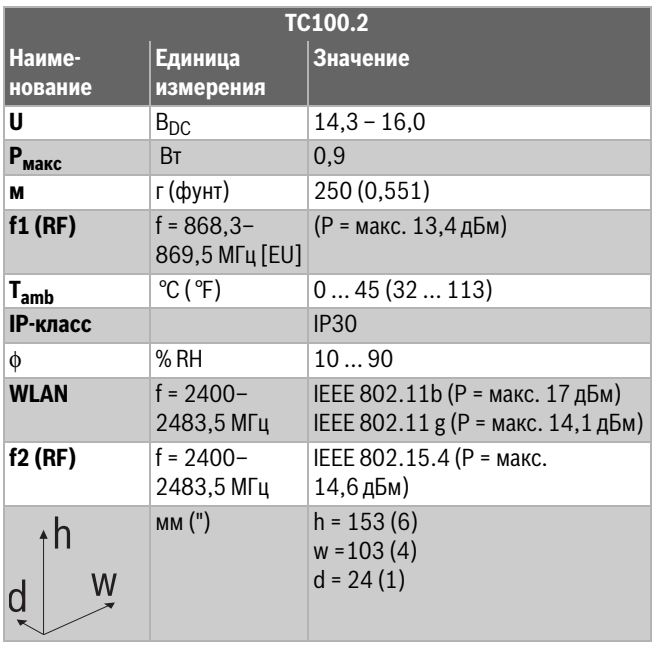

*Таб. 3*

#### <span id="page-9-1"></span>**9 Класс ErP**

Данные из нижеприведенной таблицы необходимы для заполнения формуляров на изделие, связанное с потреблением электроэнергии Energy Related Product (ErP), а также наклейки с данными ErP DataLabel для систем.

Поставщик: Buderus, Группа Bosch, модель: Logamatic TC100.

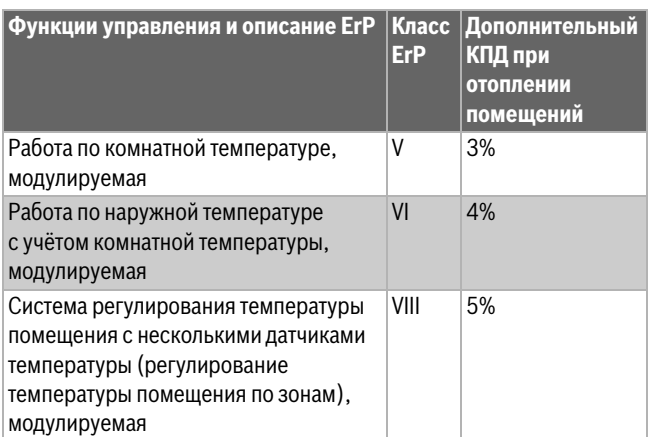

*Таб. 4*

#### <span id="page-9-2"></span>**10 Список используемых компонентов Open Source**

Следующий текст представлен на английском языке из правовых соображений.

The following open source software (OSS) components are included in this product:

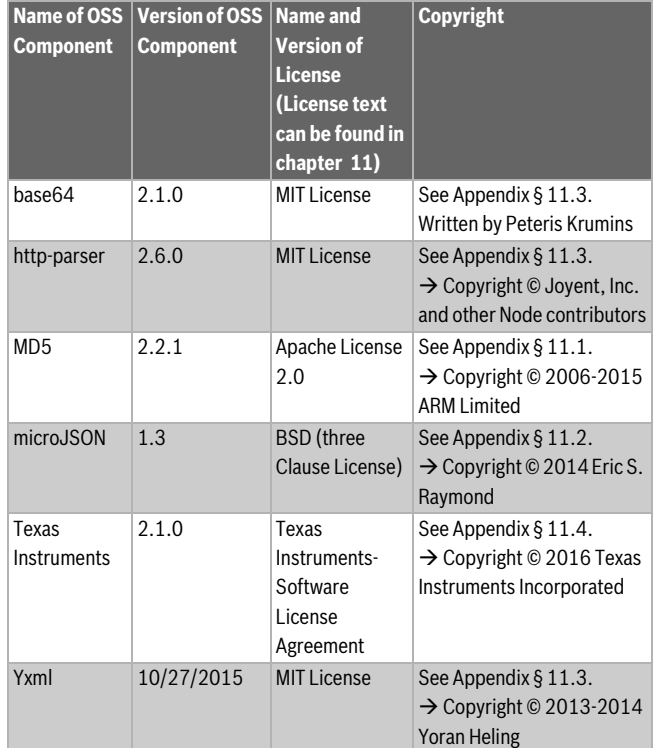

*Таб. 5*

#### <span id="page-9-3"></span>**11 Приложение**

#### <span id="page-9-4"></span>**11.1 Apache License 2.0**

Apache License Version 2.0, January 2004 http://www.apache.org/licenses/ TERMS AND CONDITIONS FOR USE, REPRODUCTION, AND **DISTRIBUTION** 

#### **1. Definitions.**

«License» shall mean the terms and conditions for use, reproduction, and distribution as defined by Sections 1 through 9 of this document.

«Licensor» shall mean the copyright owner or entity authorized by the copyright owner that is granting the License.

«Legal Entity» shall mean the union of the acting entity and all other entities that control, are controlled by, or are under common control with that entity. For the purposes of this definition, «control» means (i) the power, direct or indirect, to cause the direction or management of such entity, whether by contract or otherwise, or (ii) ownership of fifty percent (50%) or more of the outstanding shares, or (iii) beneficial ownership of such entity.

«You» (or «Your») shall mean an individual or Legal Entity exercising permissions granted by this License.

«Source» form shall mean the preferred form for making modifications, including but not limited to software source code, documentation source, and configuration files.

«Object» form shall mean any form resulting from mechanical transformation or translation of a Source form, including but not limited

to compiled object code, generated documentation, and conversions to other media types.

«Work» shall mean the work of authorship, whether in Source or Object form, made available under the License, as indicated by a copyright notice that is included in or attached to the work (an example is provided in the Appendix below).

«Derivative Works» shall mean any work, whether in Source or Object form, that is based on (or derived from) the Work and for which the editorial revisions, annotations, elaborations, or other modifications represent, as a whole, an original work of authorship. For the purposes of this License, Derivative Works shall not include works that remain separable from, or merely link (or bind by name) to the interfaces of, the Work and Derivative Works thereof.

«Contribution» shall mean any work of authorship, including the original version of the Work and any modifications or additions to that Work or Derivative Works thereof, that is intentionally submitted to Licensor for inclusion in the Work by the copyright owner or by an individual or Legal Entity authorized to submit on behalf of the copyright owner. For the purposes of this definition, «submitted» means any form of electronic, verbal, or written communication sent to the Licensor or its representatives, including but not limited to communication on electronic mailing lists, source code control systems, and issue tracking systems that are managed by, or on behalf of, the Licensor for the purpose of discussing and improving the Work, but excluding communication that is conspicuously marked or otherwise designated in writing by the copyright owner as «Not a Contribution».

«Contributor» shall mean Licensor and any individual or Legal Entity on behalf of whom a Contribution has been received by Licensor and subsequently incorporated within the Work.

#### **2. Grant of Copyright License.**

Subject to the terms and conditions of this License, each Contributor hereby grants to You a perpetual, worldwide, non-exclusive, no-charge, royalty-free, irrevocable copyright license to reproduce, prepare Derivative Works of, publicly display, publicly perform, sublicense, and distribute the Work and such Derivative Works in Source or Object form.

#### **3. Grant of Patent License.**

Subject to the terms and conditions of this License, each Contributor hereby grants to You a perpetual, worldwide, non-exclusive, no-charge, royalty-free, irrevocable (except as stated in this section) patent license to make, have made, use, offer to sell, sell, import, and otherwise transfer the Work, where such license applies only to those patent claims licensable by such Contributor that are necessarily infringed by their Contribution(s) alone or by combination of their Contribution(s) with the Work to which such Contribution(s) was submitted. If You institute patent litigation against any entity (including a cross-claim or counterclaim in a lawsuit) alleging that the Work or a Contribution incorporated within the Work constitutes direct or contributory patent infringement, then any patent licenses granted to You under this License for that Work shall terminate as of the date such litigation is filed.

#### **4. Redistribution.**

You may reproduce and distribute copies of the Work or Derivative Works thereof in any medium, with or without modifications, and in Source or Object form, provided that You meet the following conditions:

- 1. You must give any other recipients of the Work or Derivative Works a copy of this License; and
- 2. You must cause any modified files to carry prominent notices stating that You changed the files; and
- 3. You must retain, in the Source form of any Derivative Works that You distribute, all copyright, patent, trademark, and attribution notices from the Source form of the Work, excluding those notices that do not pertain to any part of the Derivative Works; and

4. If the Work includes a "NOTICE" text file as part of its distribution, then any Derivative Works that You distribute must include a readable copy of the attribution notices contained within such NOTICE file, excluding those notices that do not pertain to any part of the Derivative Works, in at least one of the following places: within a NOTICE text file distributed as part of the Derivative Works; within the Source form or documentation, if provided along with the Derivative Works; or, within a display generated by the Derivative Works, if and wherever such third-party notices normally appear. The contents of the NOTICE file are for informational purposes only and do not modify the License. You may add Your own attribution notices within Derivative Works that You distribute, alongside or as an addendum to the NOTICE text from the Work, provided that such additional attribution notices cannot be construed as modifying the License.

You may add Your own copyright statement to Your modifications and may provide additional or different license terms and conditions for use, reproduction, or distribution of Your modifications, or for any such Derivative Works as a whole, provided Your use, reproduction, and distribution of the Work otherwise complies with the conditions stated in this License.

#### **5. Submission of Contributions.**

Unless You explicitly state otherwise, any Contribution intentionally submitted for inclusion in the Work by You to the Licensor shall be under the terms and conditions of this License, without any additional terms or conditions. Notwithstanding the above, nothing herein shall supersede or modify the terms of any separate license agreement you may have executed with Licensor regarding such Contributions.

#### **6. Trademarks.**

This License does not grant permission to use the trade names, trademarks, service marks, or product names of the Licensor, except as required for reasonable and customary use in describing the origin of the Work and reproducing the content of the NOTICE file.

#### **7. Disclaimer of Warranty.**

Unless required by applicable law or agreed to in writing, Licensor provides the Work (and each Contributor provides its Contributions) on an "AS IS" BASIS, WITHOUT WARRANTIES OR CONDITIONS OF ANY KIND, either express or implied, including, without limitation, any warranties or conditions of TITLE, NON-INFRINGEMENT, MERCHANTABILITY, or FITNESS FOR A PARTICULAR PURPOSE. You are solely responsible for determining the appropriateness of using or redistributing the Work and assume any risks associated with Your exercise of permissions under this License.

#### **8. Limitation of Liability.**

In no event and under no legal theory, whether in tort (including negligence), contract, or otherwise, unless required by applicable law (such as deliberate and grossly negligent acts) or agreed to in writing, shall any Contributor be liable to You for damages, including any direct, indirect, special, incidental, or consequential damages of any character arising as a result of this License or out of the use or inability to use the Work (including but not limited to damages for loss of goodwill, work stoppage, computer failure or malfunction, or any and all other commercial damages or losses), even if such Contributor has been advised of the possibility of such damages.

#### **9. Accepting Warranty or Additional Liability.**

While redistributing the Work or Derivative Works thereof, You may choose to offer, and charge a fee for, acceptance of support, warranty, indemnity, or other liability obligations and/or rights consistent with this License. However, in accepting such obligations, You may act only on Your own behalf and on Your sole responsibility, not on behalf of any other Contributor, and only if You agree to indemnify, defend, and hold each Contributor harmless for any liability incurred by, or claims

asserted against, such Contributor by reason of your accepting any such warranty or additional liability.

#### <span id="page-11-0"></span>**11.2 BSD (Three Clause License)**

Redistribution and use in source and binary forms, with or without modification, are permitted provided that the following conditions are met:

- Redistributions of source code must retain the above copyright notice, this list of conditions and the following disclaimer.
- Redistributions in binary form must reproduce the above copyright notice, this list of conditions and the following disclaimer in the documentation and/or other materials provided with the distribution.
- Neither the name of the <ORGANIZATION> nor the names of its contributors may be used to endorse or promote products derived from this software without specific prior written permission.

THIS SOFTWARE IS PROVIDED BY THE COPYRIGHT HOLDERS AND CONTRIBUTORS "AS IS" AND ANY EXPRESS OR IMPLIED WARRANTIES, INCLUDING, BUT NOT LIMITED TO, THE IMPLIED WARRANTIES OF MERCHANTABILITY AND FITNESS FOR A PARTICULAR PURPOSE ARE DISCLAIMED. IN NO EVENT SHALL THE COPYRIGHT HOLDER OR CONTRIBUTORS BE LIABLE FOR ANY DIRECT, INDIRECT, INCIDENTAL, SPECIAL, EXEMPLARY, OR CONSEQUENTIAL DAMAGES (INCLUDING, BUT NOT LIMITED TO, PROCUREMENT OF SUBSTITUTE GOODS OR SERVICES; LOSS OF USE, DATA, OR PROFITS; OR BUSINESS INTERRUPTION) HOWEVER CAUSED AND ON ANY THEORY OF LIABILITY, WHETHER IN CONTRACT, STRICT LIABILITY, OR TORT (INCLUDING NEGLIGENCE OR OTHERWISE) ARISING IN ANY WAY OUT OF THE USE OF THIS SOFTWARE, EVEN IF ADVISED OF THE POSSIBILITY OF SUCH DAMAGE.

#### <span id="page-11-1"></span>**11.3 MIT License**

Permission is hereby granted, free of charge, to any person obtaining a copy of this software and associated documentation files (the "Software"), to deal in the Software without restriction, including without limitation the rights to use, copy, modify, merge, publish, distribute, sublicense, and/or sell copies of the Software, and to permit persons to whom the Software is furnished to do so, subject to the following conditions:

The above copyright notice and this permission notice shall be included in all copies or substantial portions of the Software.

THE SOFTWARE IS PROVIDED "AS IS", WITHOUT WARRANTY OF ANY KIND, EXPRESS OR IMPLIED, INCLUDING BUT NOT LIMITED TO THE WARRANTIES OF MERCHANTABILITY, FITNESS FOR A PARTICULAR PURPOSE AND NONINFRINGEMENT. IN NO EVENT SHALL THE AUTHORS OR COPYRIGHT HOLDERS BE LIABLE FOR ANY CLAIM, DAMAGES OR OTHER LIABILITY, WHETHER IN AN ACTION OF CONTRACT, TORT OR OTHERWISE, ARISING FROM, OUT OF OR IN CONNECTION WITH THE SOFTWARE OR THE USE OR OTHER DEALINGS IN THE SOFTWARE.

#### <span id="page-11-2"></span>**11.4 Texas Instruments-Software License Agreement**

Software License Agreement Redistribution and use in source and binary forms, with or without modification, are permitted provided that the following conditions are met: Redistributions of source code must retain the above copyright notice, this list of conditions and the following disclaimer. Redistributions in binary form must reproduce the above copyright notice, this list of conditions and the following disclaimer in the documentation and/or other materials provided with the distribution. Neither the name of Texas Instruments Incorporated nor the names of its contributors may be used to endorse or promote products derived from this software without specific prior written permission. THIS SOFTWARE IS PROVIDED BY THE COPYRIGHT HOLDERS AND CONTRIBUTORS "AS IS" AND ANY EXPRESS OR IMPLIED WARRANTIES, INCLUDING, BUT NOT LIMITED TO, THE IMPLIED WARRANTIES OF MERCHANTABILITY AND FITNESS FOR A PARTICULAR PURPOSE ARE

DISCLAIMED. IN NO EVENT SHALL THE COPYRIGHT OWNER OR CONTRIBUTORS BE LIABLE FOR ANY DIRECT, INDIRECT, INCIDENTAL, SPECIAL, EXEMPLARY, OR CONSEQUENTIAL DAMAGES (INCLUDING, BUT NOT LIMITED TO, PROCUREMENT OF SUBSTITUTE GOODS OR SERVICES; LOSS OF USE,DATA, OR PROFITS; OR BUSINESS INTERRUPTION) HOWEVER CAUSED AND ON ANY THEORY OF LIABILITY, WHETHER IN CONTRACT, STRICT LIABILITY, OR TORT (INCLUDING NEGLIGENCE OR OTHERWISE) ARISING IN ANY WAY OUT OF THE USE OF THIS SOFTWARE, EVEN IF ADVISED OF THE POSSIBILITY OF SUCH DAMAGE.

#### <span id="page-11-3"></span>**12 Специальные термины**

#### **Приложение**

Мобильное приложение или краткое приложение представляет собой приложение программного обеспечения, которое разработано для применения на смартфонах, планшетах или других переносных электронных устройствах. С помощью приложений можно легко добавить функции для мобильных устройств, в результате мобильное устройство может превратиться в многофункциональное устройство для коммуникации.

#### **Сервер Buderus**

Центральный сервер, с которым Logamatic TC100 имеет контакт. **CH**

Центральное отопление.

#### **DHW**

Горячая вода.

#### **EMS**

Energie-Management-System — язык протокола (Buderus).

#### **iRT**

Протокол обмена данными, который применяется в отопительной системе при обмене данными между теплогенератором и регулятором (Intelligent Room Thermostat – интеллектуальный комнатный термостат).

#### **OpenTherm**

Протокол обмена данными, который применяется в отопительной системе при обмене данными между теплогенератором и регулятором.

#### **Смарт-устройство**

Электронное устройство, которое может соединяться через различные типы беспроводных сетей с другими электронными устройствами, например: смартфоны, планшеты, комнатные термостаты и т. д.

#### **Термостатический вентиль**

В регуляторе имеется термочувствительный элемент. При низкой температуре он открывается и горячая котловая вода поступает в радиатор отопления. При возрастании температуры элемент закрывается и уменьшает количество воды, которая поступает в радиатор отопления.

#### **Сеть WLAN**

Технология для беспроводной связи.

#### **Усилитель WLAN**

Электронное устройство, которое повторно передает существующий сигнал сети WLAN.

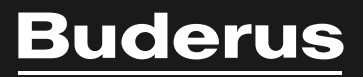

www.buderus-logamaticTC100.com

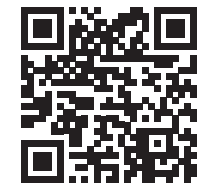